# DEVICES THAT DO NOT HAVE WIFI OR AN APP STORE GUIDE

## Open the Internet on your computer or laptop.

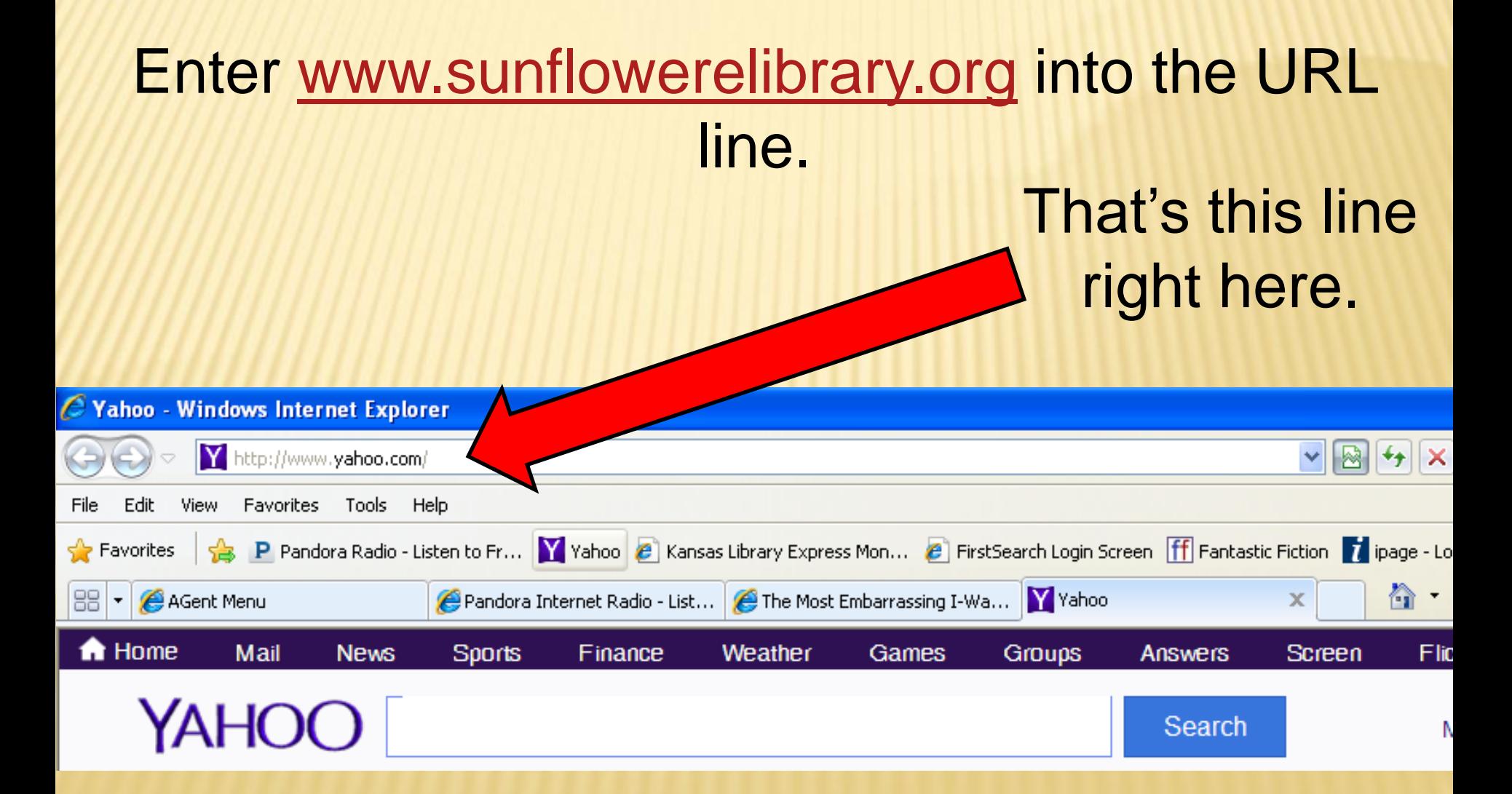

# Welcome to Sunflower eLibrary

**If Vou do not have access to the Overdrive Media App, go to lower eLibrary** [www.sunflowerelibrary.org](http://www.sunflowerelibrary.org/)

# Now it is time to log into your Sunflower eLibrary Account

#### **New Additions: eBooks**

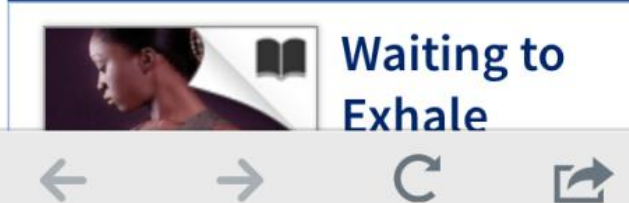

7

**Sunflower eLibrary** 

Sign In

« Participating Libraries

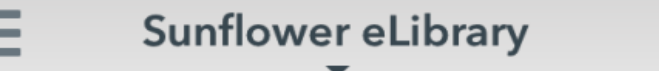

#### **Valley Center Public Library**

**Switch library** 

Library card number

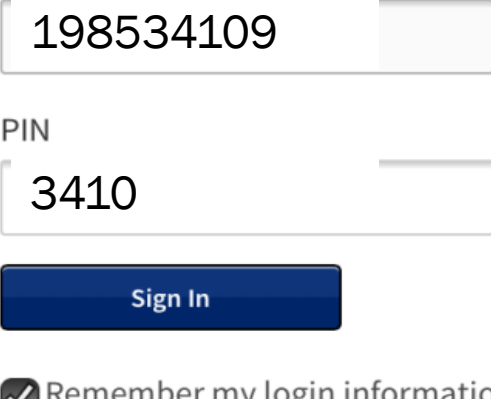

my login information on this device.

Select Valley Center

Using your Valley Center Library Card enter the full number in the "Library Card Number" box.

For you pin find the last 5 digits of you Library card number. Drop off the last number. The remaining 4 are you pin number.

Example: Card # 198534109 Pin # 3410

 $\overrightarrow{r}$ 

#### **Ready to search for books?**

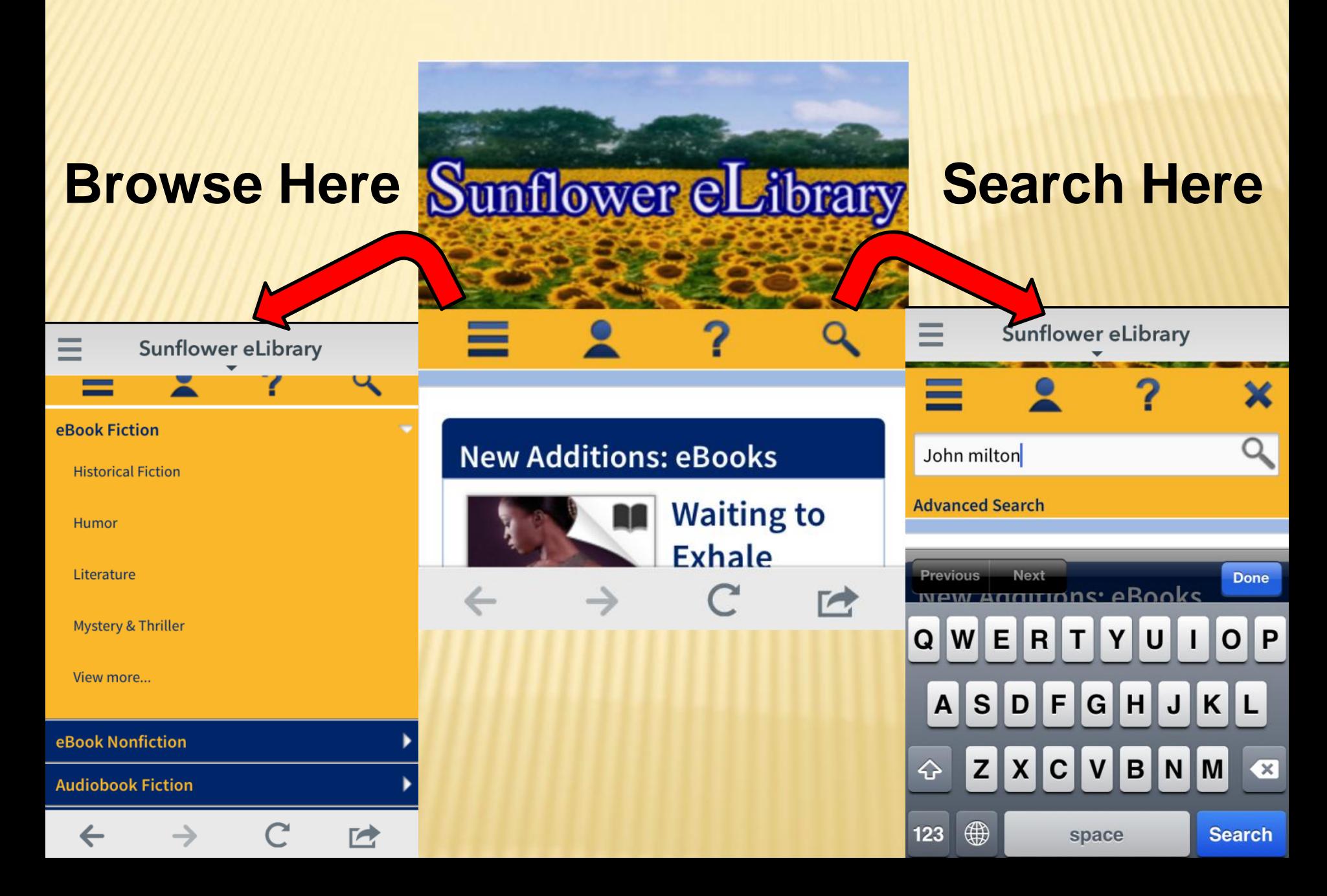

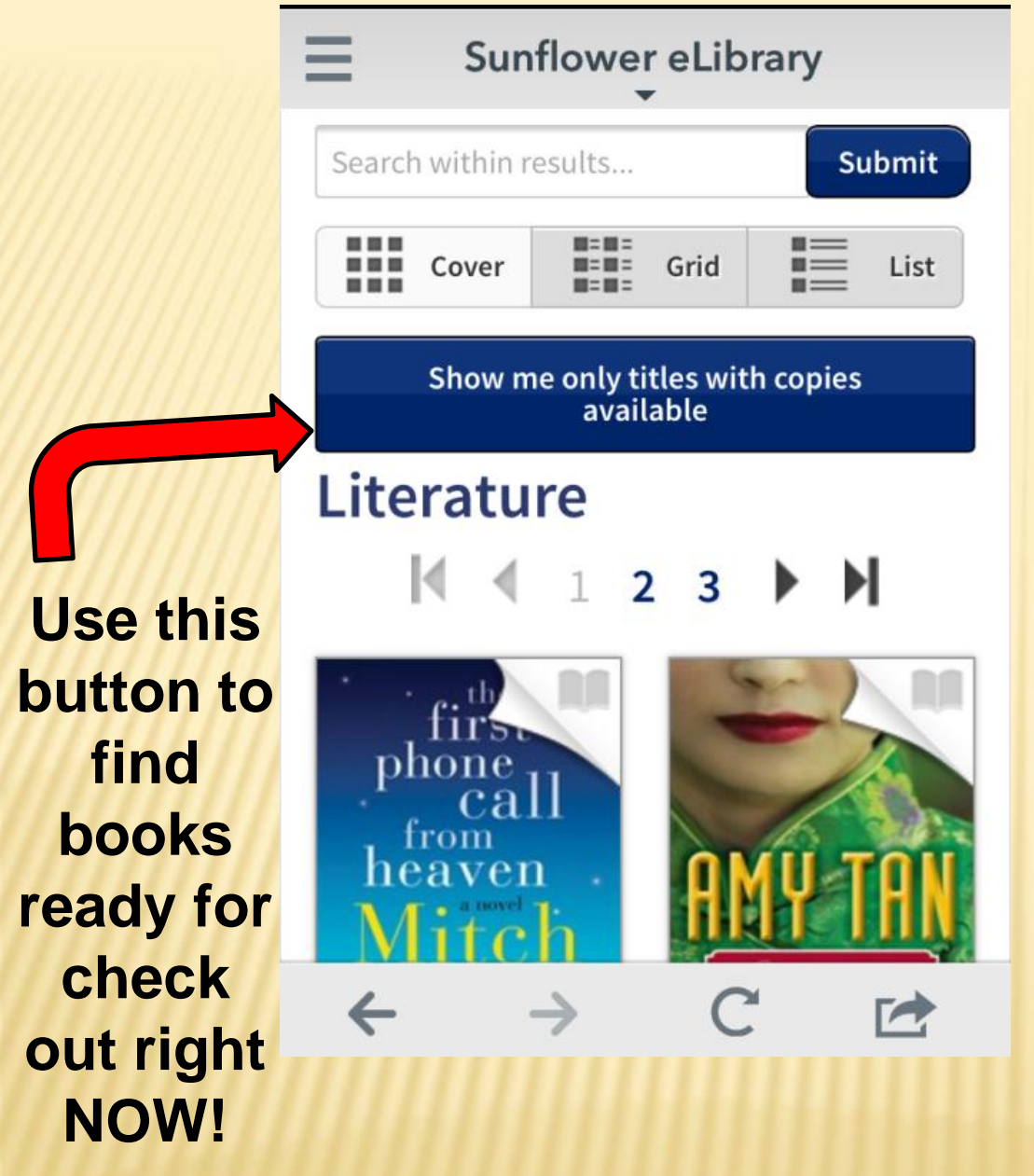

**What did my search find?**

**Look through your search to find a book to check out.**

**Did you find one you want to check out?**

## **A few things to keep in mind while looking for a book.**

## **Through Sunflower you can check out ebook and audio books.**

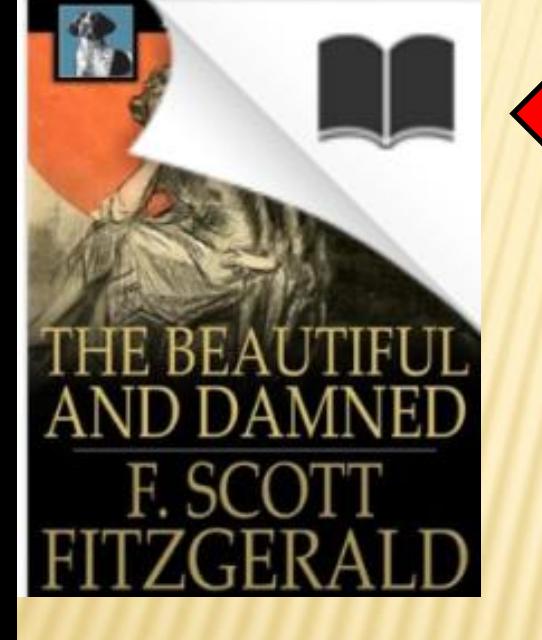

**If you see this... You are looking at an ebook**

> **If you see head phones you are looking at an audio book**

**Also… click on each book and see what kinds of device this book can be read on.**

**This information will either be to the right of the book picture or below it depending on what device you are looking for books on.**

•**Kindles need Kindle books** •**Readers using the Over Drive app can use any form but not Kindle** •**Nook and other devices use epubs or pdf or adobie**

### Click the Borrow button.

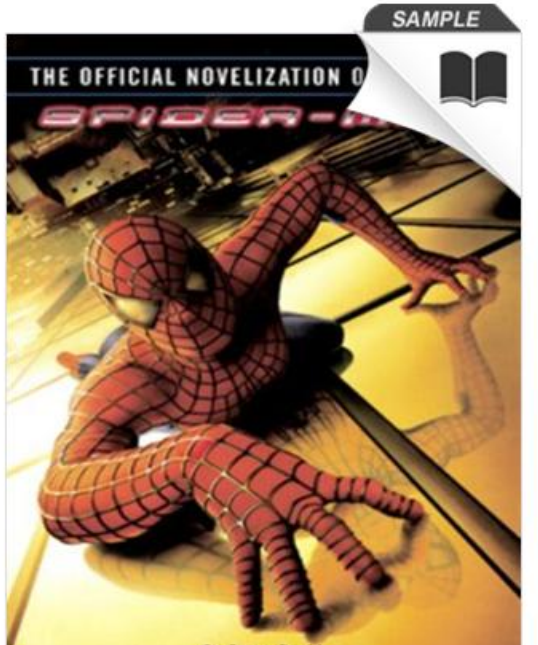

**By Peter David Based on the screenplay by David Koepp Based on the Marvel comic book by Stan Lee** 

#### Spider-Man

by Peter David

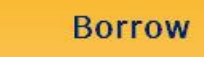

This title can be borrowed for 14 days. (Change)

#### \*\*\*\*\*

It begins with an orphan named Peter Parker beloved Aunt May and Uncle Ben in Queens, quiet student, he works diligently at his studi the beautiful Mary Jane...

More...

Add to Wish List

# Next click the Download button and select the format

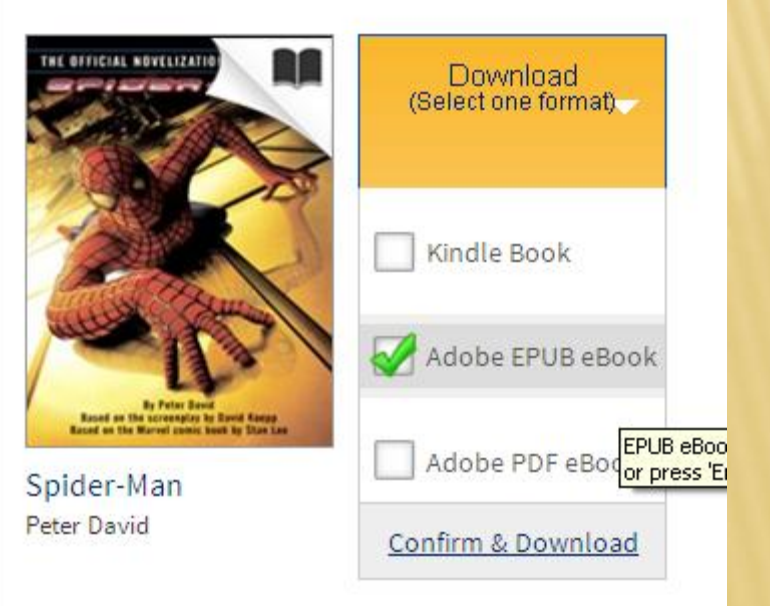

## OH NO! What does this mean?!?

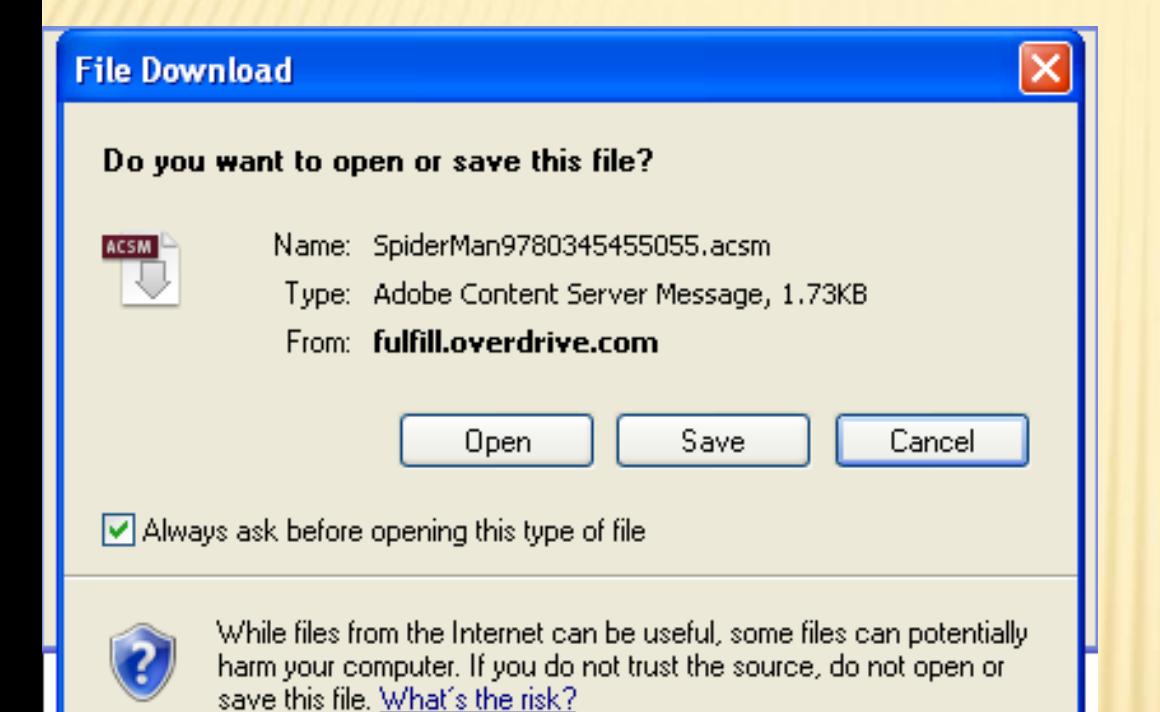

Don't worry nothing is wrong.

# Click the "Open" button.

### Did Adobe Digital Editions open?

Here you can read your library book on your computer or you can place it one your eReader.

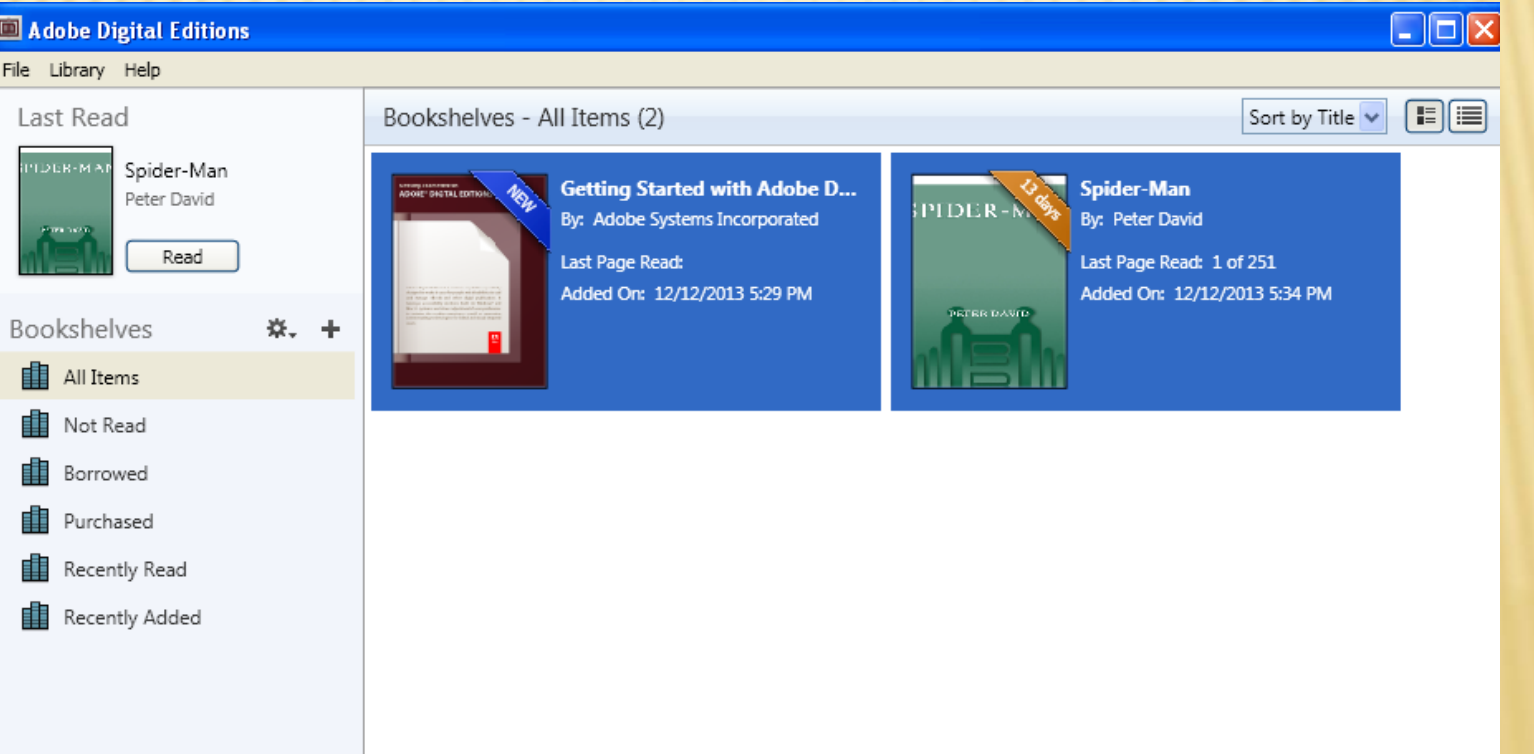

#### Wanting to read it on your eReader?

### Plug in your eReader.

#### On the left side your device should show up.

it?

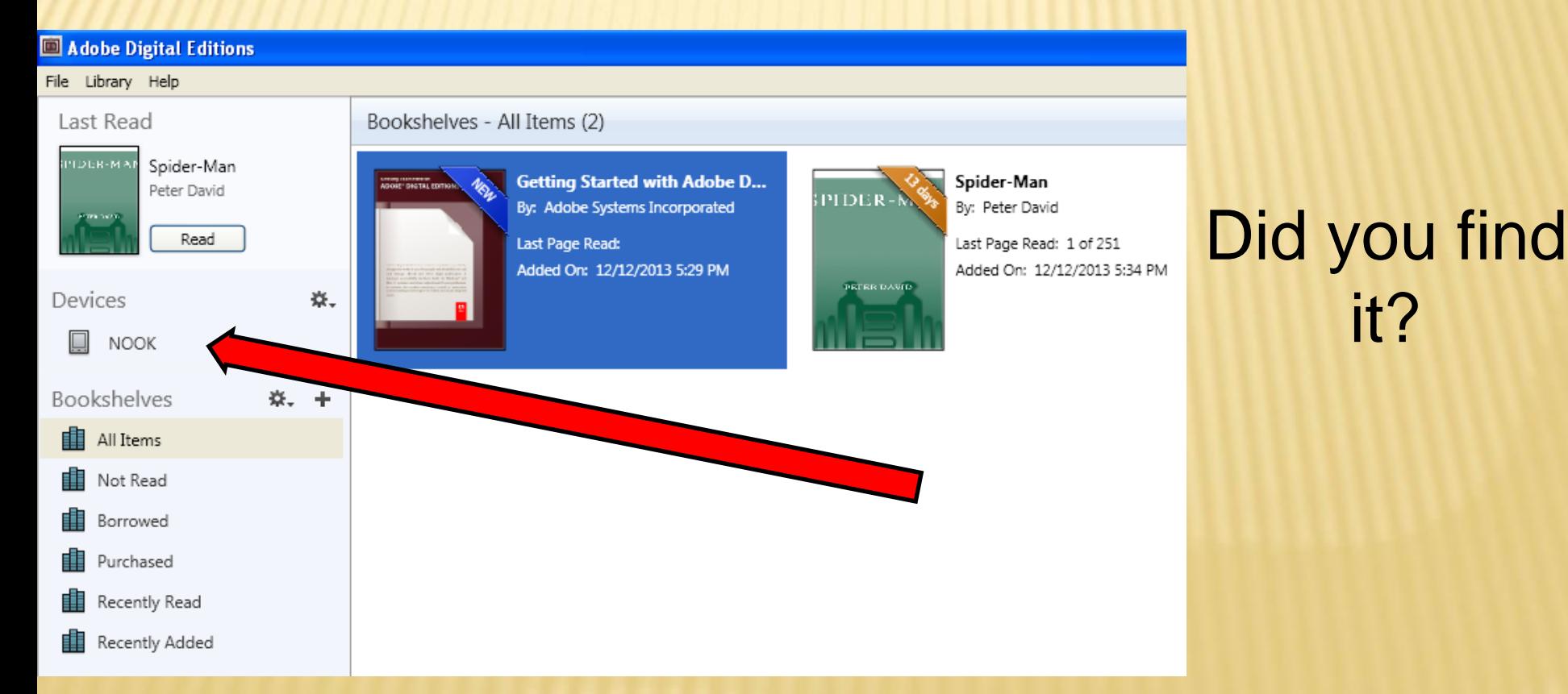

### Next click on the book you want to place on your eReader.

# When clicking on it DO NOT lift up your finger. While still holding onto the book move it over to where it is hovering above your device.

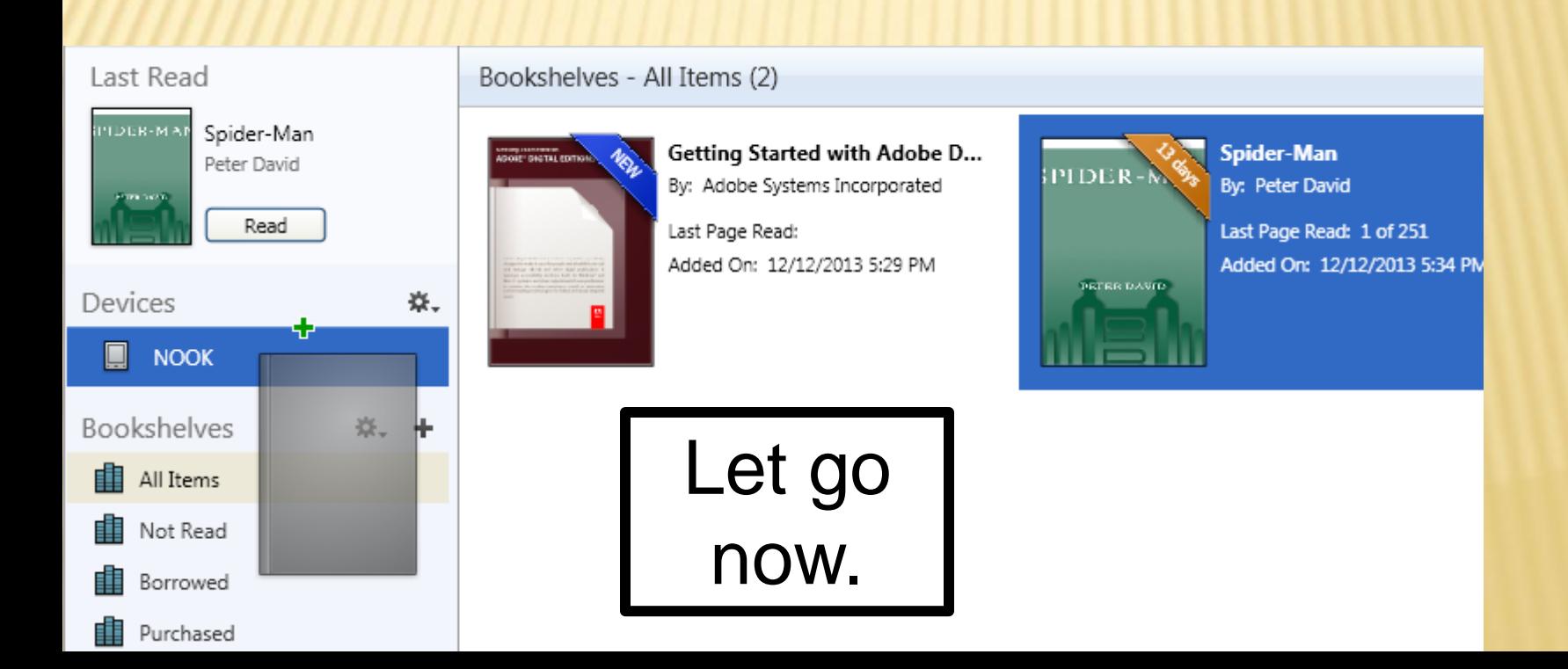

Your ebook should now be one your device. Once you unplug your device from your computer you are ready to start reading your book!

Enjoy!

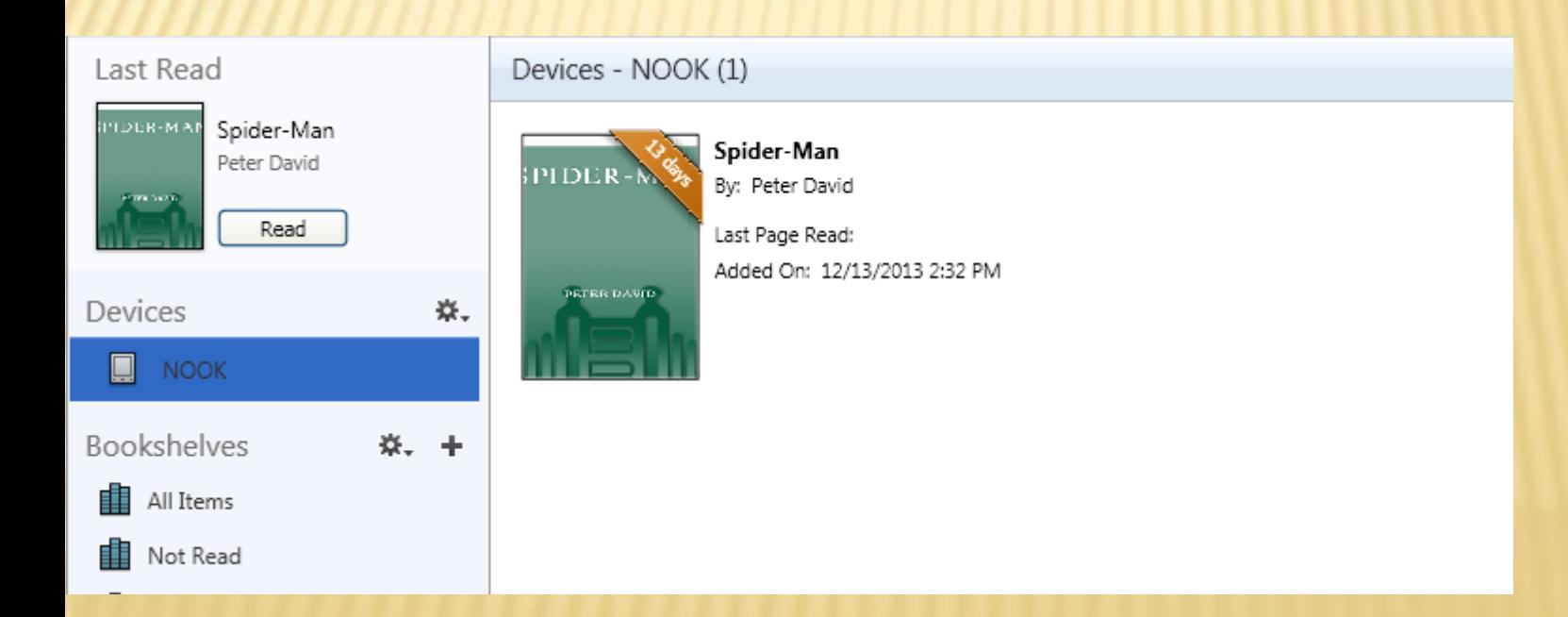

Congratulations!

You have all just checked a Library ebook!

Now the only question is…. How do I return it?

This step varies by device so pay close attention.

#### Connect your device to your computer or laptop.

#### Open Adobe Digital Editions.

#### Your device should be on the left side of your screen. See it?

#### Click on your device name.

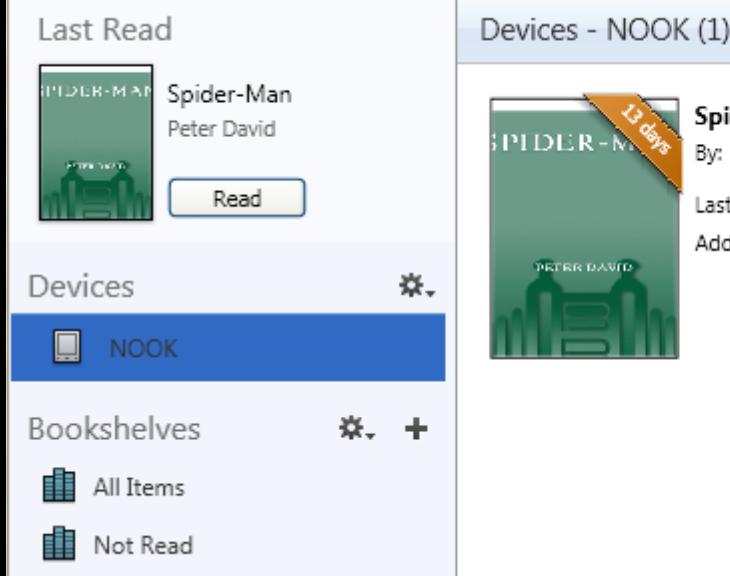

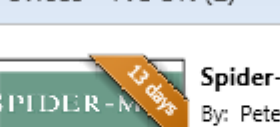

**DETER DAVID** 

Spider-Man Bv: Peter David

Last Page Read: Added On: 12/13/2013 2:32 PM You should see a list of the items on your device.

Right click on the ebook that you want to return.

(use the right button on your mouse or the bottom right corner on your laptop mouse pad)

#### You should now be seeing this screen.

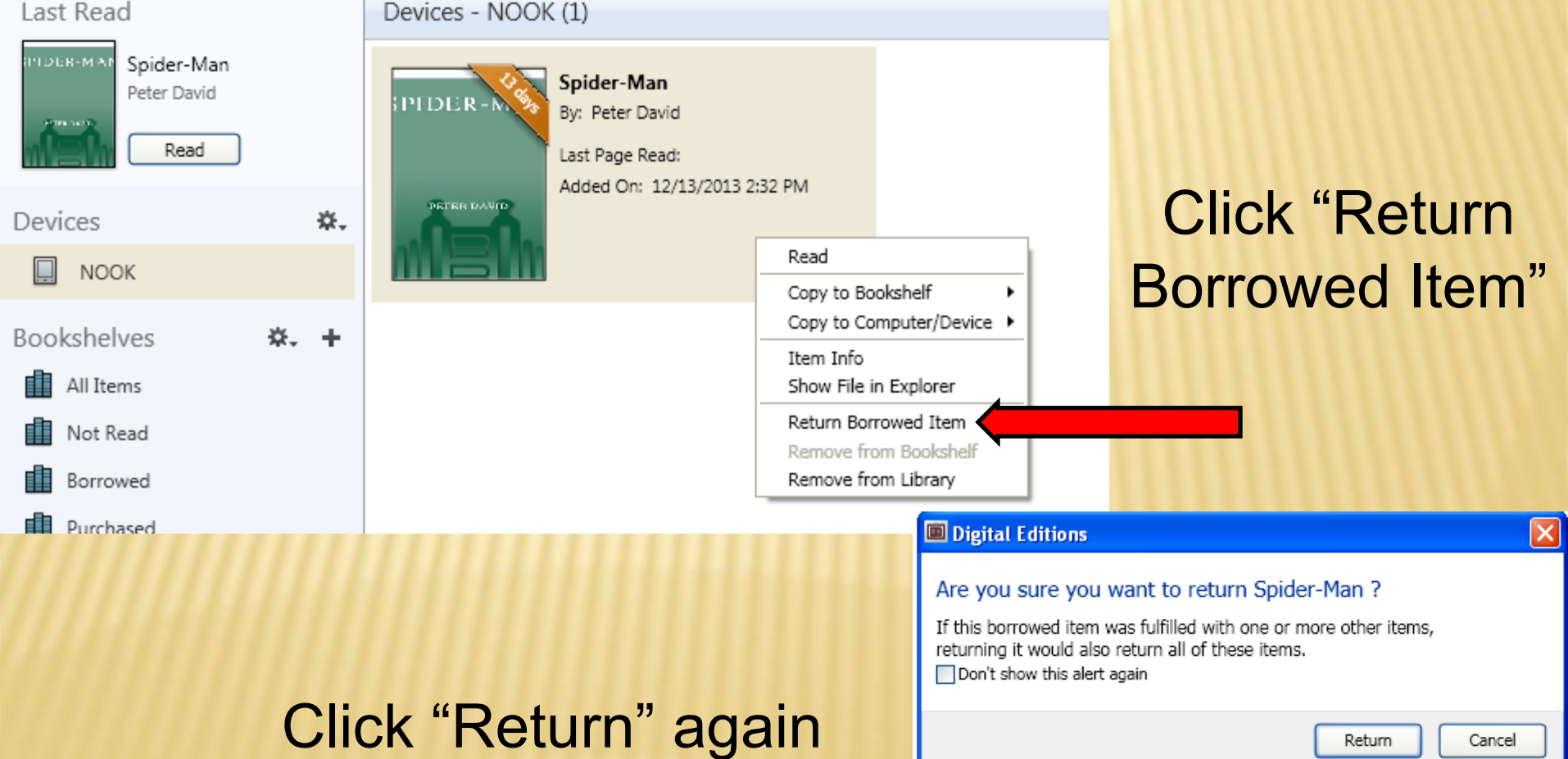

#### Congratulations! You just returned your first Library eBook!

#### Now you know that steps to checkout and return Library eBooks.

Ready to start on a new eBook? Lets go!